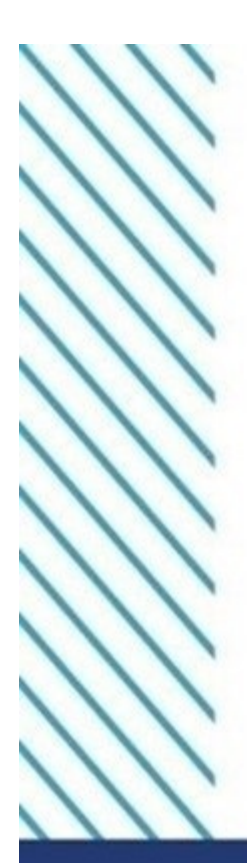

ΥΠΟΥΡΓΕΙΟ ΨΗΦΙΑΚΗΣ ΔΙΑΚΥΒΕΡΝΗΣΗΣ

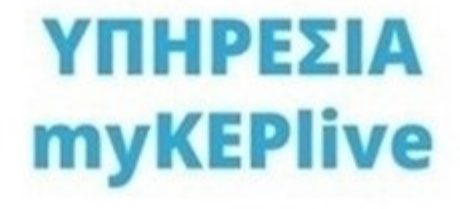

# ΕΓΧΕΙΡΙΔΙΟ ΧΡΗΣΗΣ

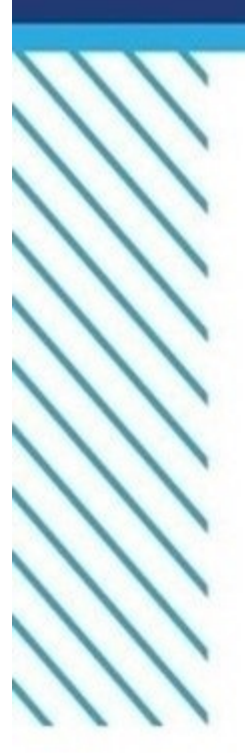

Εξ αποστάσεως εξυπηρέτηση από τα Κέντρα Εξυπηρέτησης Πολιτών  $(KEN)$ 

**ΜΑΪΟΣ 2022** 

# ΠΙΝΑΚΑΣ ΠΕΡΙΕΧΟΜΕΝΩΝ

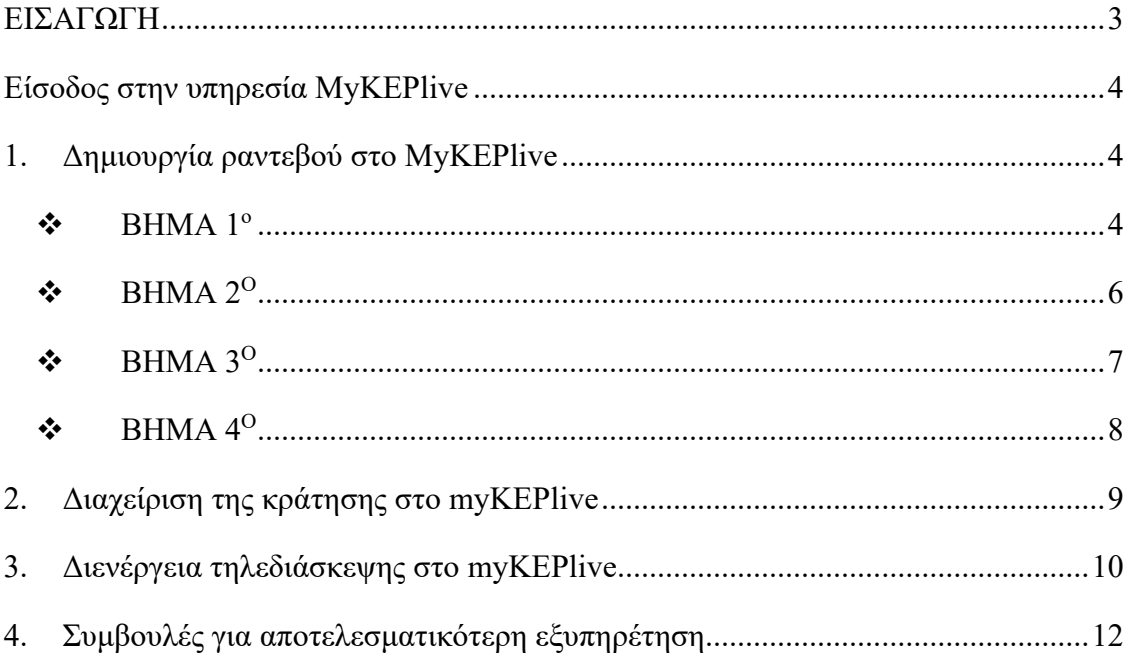

### <span id="page-2-0"></span>ΕΙΣΑΓΩΓΗ

Tο **myKEPlive** είναι η νέα πλατφόρμα διαδικτυακής ενημέρωσης & εξυπηρέτησης πολιτών και επιχειρήσεων από υπαλλήλους των ΚΕΠ, μέσω τηλεδιάσκεψης/ βιντεοκλήσης κατόπιν ραντεβού.

Στόχος του **myKEPlive** είναι η εξ αποστάσεως εξυπηρέτηση και η παροχή διοικητικής πληροφόρησης σε πολίτες και επιχειρήσεις, χωρίς τη φυσική μετάβαση στα ΚΕΠ. Με την ψηφιακή πλατφόρμα αναβαθμίζεται και βελτιώνεται η απρόσκοπτη εξυπηρέτηση των πολιτών και των επιχειρήσεων από το κράτος, με στόχο τη διαφάνεια και τη διευκόλυνση τους.

Tο **myKEPlive** περιλαμβάνει διοικητικές διαδικασίες και διοικητική ενημέρωση που διεκπεραιώνονται από υπαλλήλους των ΚΕΠ επιλέγοντας ένα από τα παρακάτω θεματικά πεδία

- 1. Διοικητική πληροφόρηση Ενημέρωση
- 2. Υποβολή Αίτησης
- 3. Υπηρεσίες προς Επιχειρήσεις
- 4. Εξυπηρέτηση πολιτών με αναπηρία
- 5. Καταχώριση Εμβολιασμένων/Νοσησάντων του εξωτερικού (ηλικίας 60+)

### <span id="page-3-0"></span>Είσοδος στην υπηρεσία MyKEPlive

Μέσω της υπηρεσίας myKEPlive έχετε τη δυνατότητα να κλείσετε ραντεβού για να εξυπηρετηθείτε μέσω **βίντεο-κλήσης/ τηλεδιάσκεψης** από εκπρόσωπο του ΚΕΠ, την ημέρα και ώρα που επιθυμείτε.

Μπορείτε να εισέλθετε στην πλατφόρμα με δυο τρόπους:

- είτε μέσω της Ενιαίας Ψηφιακής Πύλης Δημόσιας Διοίκησης gov.gr, ακολουθώντας τη διαδρομή: «Πολίτης και καθημερινότητα» «Εξ αποστάσεως Εξυπηρέτηση Πολιτών» Εξυπηρέτηση με τηλεδιάσκεψη από Κέντρο Εξυπηρέτησης Πολιτών (ΚΕΠ)
- είτε πληκτρολογώντας τη διεύθυνση: myKEPlive.gov.gr.

Για να επιτραπεί η είσοδος απαιτούνται τα διαπιστευτήρια της Γενικής Γραμματείας Πληροφοριακών Συστημάτων Δημόσιας Διοίκησης (κωδικοί TAXISnet).

### <span id="page-3-1"></span>1. Δημιουργία ραντεβού στο MyKEPlive

### <span id="page-3-2"></span>ΒΗΜΑ 1ο

Επιλέξτε την κατηγορία εξυπηρέτησης που επιθυμείτε (βλ. [Εικόνα 1\)](#page-3-3). Για να ενημερωθείτε για τις παρεχόμενες υπηρεσίες της κάθε κατηγορίας ανατρέξτε στους αντίστοιχους συνδέσμους (βλ. [Εικόνα 1](#page-3-3) - Χρήσιμοι σύνδεσμοι) στη δεξιά πλευρά της αρχικής οθόνης.

Εικόνα 1

<span id="page-3-3"></span>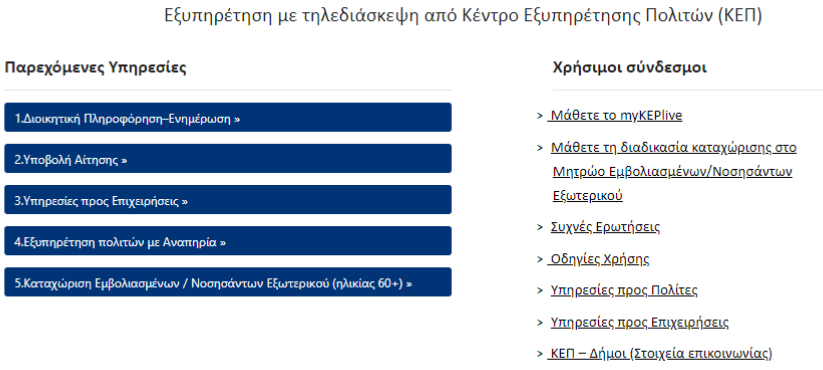

mvKEPlive

> Φόρμα Επικοινωνίας

ΕΓΧΕΙΡΙΔΙΟ ΧΡΗΣΗΣ

Τα πέντε θεματικά πεδία είναι τα εξής:

#### **1. Διοικητική Πληροφόρηση-Ενημέρωση**

Μπορείτε να ενημερωθείτε σχετικά με τα απαραίτητα δικαιολογητικά αλλά και τους τρόπους εξυπηρέτησης των διαδικασιών που διεκπεραιώνονται μέσω των ΚΕΠ αλλά και να ζητήσετε οποιαδήποτε διοικητική πληροφορία.

#### **2. Υποβολή Αίτησης**

Μπορείτε να αιτηθείτε την έκδοση πιστοποιητικών και βεβαιώσεων, από τις συνολικά πενήντα τρεις (74) διαφορετικές υπηρεσίες που παρέχονται από τα ΚΕΠ. Για να δείτε τις παρεχόμενες υπηρεσίες ανατρέξτε στον αντίστοιχο σύνδεσμο (βλ. [Εικόνα 1,](#page-3-3) σύνδεσμος «Υπηρεσίες») στη δεξιά πλευρά της αρχικής οθόνης.

#### **3. Υπηρεσίες προς Επιχειρήσεις**

Μπορείτε να αιτηθείτε την έκδοση συνολικά δώδεκα (12) που παρέχονται από τα ΚΕΠ. Για να δείτε τα πιστοποιητικά που μπορείτε να αιτηθείτε ανά φορέα, ανατρέξτε στον αντίστοιχο σύνδεσμο (βλ. [Εικόνα 1,](#page-3-3) «Υπηρεσίες προς Επιχειρήσεις»), στη δεξιά πλευρά της αρχικής οθόνης. Περαιτέρω, μπορείτε ενημερωθείτε για τα απαιτούμενα δικαιολογητικά, τις προϋποθέσεις και το κόστος για συνολικά 235 διαδικασίες αδειοδότησης επιχειρήσεων και έναρξης επαγγελματικής δραστηριότητας.

#### Εξυπηρέτηση πολιτών με αναπηρία **4.**

Μπορείτε να αιτηθείτε το σύνολο των υπηρεσιών της θεματικής ενότητας **2. «Υποβολή Αίτησης»,** έχοντας στη διάθεσή σας περισσότερο χρόνο για την τηλεδιάσκεψη (40 λεπτά). Σε αυτή την κατηγορία παρέχεται επιπλέον η δυνατότητα αιτήματος για την **παρουσία διερμηνέα** της ελληνικής νοηματικής γλώσσας / χειλεανάγνωσης, κατά τη διάρκεια της τηλεδιάσκεψης.

#### **5. Καταχώριση Εμβολιασμένων/Νοσησάντων του εξωτερικού (ηλικίας 60+)**

Η αίτηση απευθύνεται σε φυσικά πρόσωπα που διαμένουν στο εξωτερικό, έχουν γεννηθεί έως και την 31η.12.1961, υπάγονται σε Δ.Ο.Υ. Εσωτερικού και διαθέτουν μη ψηφιακά επαληθεύσιμο πιστοποιητικό ή βεβαίωση.

Για περισσότερες πληροφορίες σχετικά με την υπηρεσία, ανατρέξτε στον σύνδεσμο:

**https://gsis.gr/mitrwo\_emboliasmenon\_nosisanton\_exoterikou\_covid19**

### <span id="page-5-0"></span>ΒΗΜΑ 2Ο

Στο ημερολόγιο που εμφανίζεται στην οθόνη επιλέγετε μόνο την επιθυμητή ημερομηνία και ώρα για το ραντεβού σας. Το ημερολόγιο εμφανίζεται στην τοπική ώρα για κάθε χρήστη(για την Ελλάδα (UTC+02:00) Athens, Bucharest) ενώ κάθε κράτηση, ακόμα και από διαφορετική ζώνη ώρας, προσαρμόζεται αυτόματα από την πλατφόρμα στην ζώνη ώρας Ελλάδας (βλ. [Εικόνα 2\)](#page-5-1)

|                            |    |                          |                                |                |    | myKeplive             |                 |                         |                         |  |
|----------------------------|----|--------------------------|--------------------------------|----------------|----|-----------------------|-----------------|-------------------------|-------------------------|--|
|                            |    |                          | 2. Υποβολή Αίτησης<br>40 λεπτά |                |    |                       |                 | $\bigoplus$ i           |                         |  |
|                            |    |                          |                                |                |    | 09 Απριλίου, 12:20 μμ |                 |                         |                         |  |
| $\langle$<br>$\rightarrow$ |    | Απρίλιος 2021            |                                |                |    |                       |                 |                         |                         |  |
| $\Delta\varepsilon$        | Тρ | $\mathbb T \varepsilon$  | Πε                             | $\Box$         | Σά | Kυ                    | $11:30 \pi \mu$ | $11:35 \,\mathrm{m}\mu$ | $11:40 \,\mathrm{m}\mu$ |  |
|                            |    |                          | 1                              | $\overline{z}$ | 3  | 4                     | $11:45 \pi \mu$ | $11:50 \pi \mu$         | $11:55 \pi \mu$         |  |
|                            |    | $\overline{\phantom{a}}$ | 8                              | 9              | 10 | $\uparrow\uparrow$    | 12:00 μμ        | 12:05 µµ                | 12:10 µµ                |  |
| 5                          | 6  |                          |                                |                |    |                       |                 |                         |                         |  |
| 12                         | 13 | 14                       | 15                             | 16             | 17 | 18                    | 12:15 μμ        | 12:20 µµ                | 12:25 μμ                |  |
| 19                         | 20 | 21                       | 22                             | 23             | 24 | 25                    | 12:30 μμ        | 12:35 μμ                | $12:40 \,\mu\mu$        |  |

<span id="page-5-1"></span>*Εικόνα 2* 

[6]

### <span id="page-6-0"></span>ΒΗΜΑ 3Ο

-

Στην πρώτη ενότητα συμπληρώνετε τα στοιχεία του προσώπου που θα εξυπηρετηθεί με τηλεδιάσκεψη $^1$  $^1$ : ονοματεπώνυμο, ηλεκτρονική διεύθυνση (email), αριθμό κινητού τηλεφώνου και την διεύθυνση κατοικίας του. Όλα τα παραπάνω πεδία είναι υποχρεωτικά.

Στην επόμενη ενότητα, εάν έχετε επιλέξει τα θεματικά πεδία:

- **1. Διοικητική Πληροφόρηση-Ενημέρωση**: Περιγράφετε συνοπτικά το **θέμα** για το οποίο επιθυμείτε να ενημερωθείτε και επιλέγετε «**Κράτηση**».
- **2. Υποβολή Αίτησης/ 3. Υπηρεσίες προς Επιχειρήσεις :** Επιβεβαιώνετε ότι έχετε ανατρέξει στη λίστα με τις παρεχόμενες υπηρεσίες (βλ. [Εικόνα 1,](#page-3-3) *Υπηρεσίες προς Πολίτες, Υπηρεσίες προς Επιχειρήσεις* αντίστοιχα) και ότι έχετε λάβει γνώση των υπηρεσιών, οι οποίες εξυπηρετούνται μέσω τηλεδιάσκεψης, επιλέγοντας **ΝΑΙ** στο σχετικό πεδίο (βλ. [Εικόνα 3\)](#page-6-1) . Στη συνέχεια συμπληρώνετε το Θέμα του αιτήματος, όπως αυτό αναγράφεται στη λίστα των παρεχόμενων υπηρεσιών (βλ. [Εικόνα 3\)](#page-6-1)

<span id="page-6-1"></span>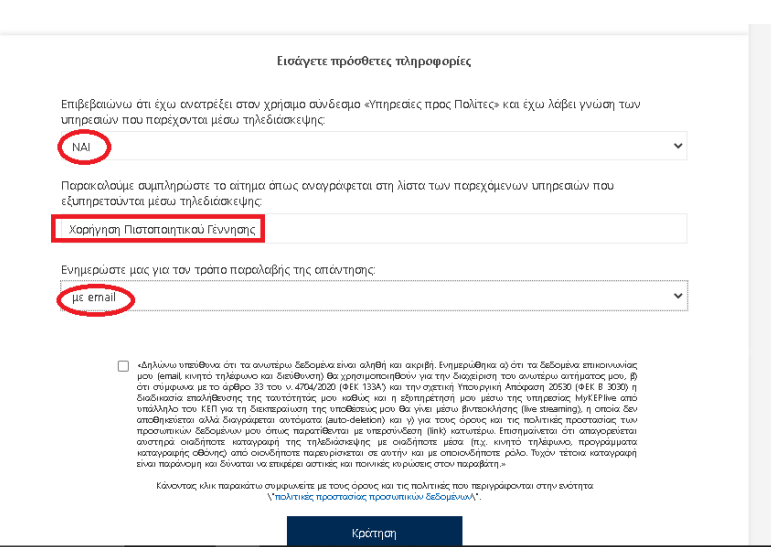

*Εικόνα 3*

<span id="page-6-2"></span> $^1$  Επισημαίνεται ότι η κράτηση για τρίτο άτομο είναι εφικτή, με την προϋπόθεση ωστόσο, ότι στην τηλεδιάσκεψη θα

παρίσταται ο πολίτης, στα στοιχεία του οποίου έγινε η κράτηση, φέροντας μαζί του το ταυτοποιητικό του έγγραφο. Η υποβολή αιτημάτων μέσω εκπροσώπου (δικηγόρου, λογιστή ή κατόχου εξουσιοδότησης/πληρεξουσίου), δεν είναι δυνατή στα πλαίσια της εξυπηρέτησης μέσω τηλεδιάσκεψης .

<span id="page-7-1"></span> **4. Εξυπηρέτηση πολιτών με αναπηρία:** σε αυτό το σημείο δηλώνετε επιπλέον, αν επιθυμείτε τη συνδρομή διερμηνέα της ελληνικής νοηματικής γλώσσας/χειλεανάγνωσης (βλ. [Εικόνα 4\)](#page-7-1)

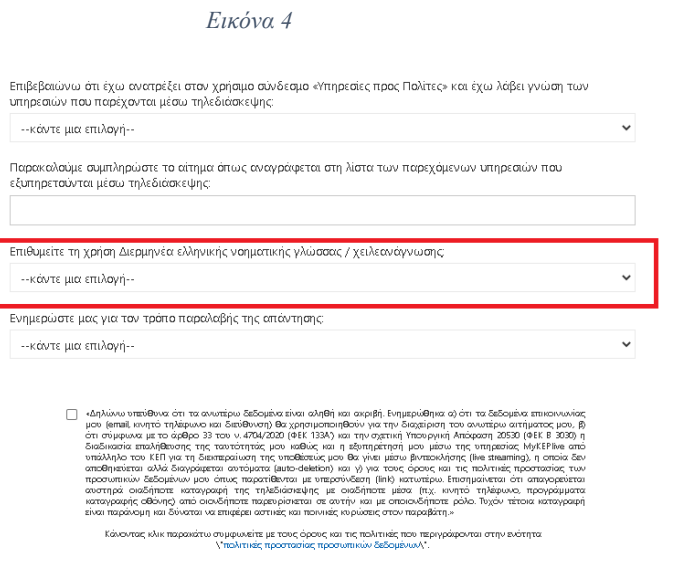

<span id="page-7-0"></span>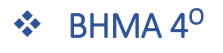

Πατώντας | Κράτηση | εμφανίζεται στην οθόνη σχετικό επιβεβαιωτικό **Κράτηση**

<span id="page-7-2"></span>μήνυμα (βλ. [Εικόνα 5\)](#page-7-2)

*Εικόνα 5*

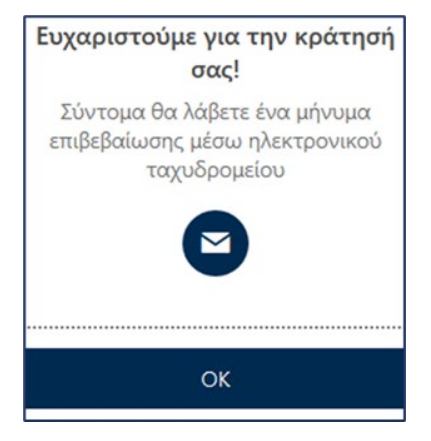

Ολοκληρώνοντας τη διαδικασία, αποστέλλεται στο ηλεκτρονικό σας ταχυδρομείο μήνυμα με την **επιβεβαίωση** της κράτησης.

Στο μήνυμα αυτό μπορείτε:

- o να δείτε τις λεπτομέρειες του ραντεβού σας,
- o να επαναπρογραμματίσετε ή να ακυρώσετε το ραντεβού σας,
- o να εισέλθετε στο χώρο της τηλεδιάσκεψης την ώρα του ραντεβού.

### <span id="page-8-0"></span>2. Διαχείριση της κράτησης στο myKEPlive

<span id="page-8-1"></span>Μετά την επιτυχή ολοκλήρωση της κράτησης, στην οθόνη εμφανίζεται το μενού για τη διαχείριση της (βλ. [Εικόνα 6](#page-8-1)).

*Εικόνα 6*

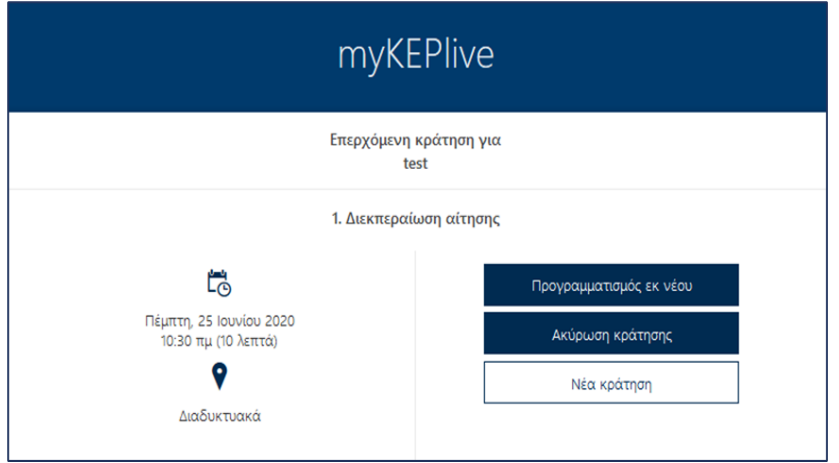

- o Το κουμπί προγραμματισμός εκ νέου στο σας οδηγεί εκ νέου στην οθόνη δημιουργίας κράτησης, όπου μπορείτε να αλλάξετε την ημέρα και ώρα της κράτησης καθώς και τα στοιχεία σας. **Προγραμματισμός εκ νέου**
- o Το κουμπί σας δίνει τη δυνατότητα να ακυρώσετε την κράτηση. **Ακύρωση κράτησης**
- o Το κουμπί Νέα κράτηση σας δίνει τη δυνατότητα να κάνετε μια καινούργια κράτηση.

### <span id="page-9-0"></span>3. Διενέργεια τηλεδιάσκεψης στο myKEPlive

Την ορισμένη ημέρα και ώρα του ραντεβού επιλέξτε «**Συμμετοχή σε σύσκεψη Teams»,** από το μήνυμα της επιβεβαίωσης που λάβατε στο ηλεκτρονικό σας ταχυδρομείο την ημέρα που πραγματοποιήσατε την κράτηση, (βλ. [Εικόνα 7](#page-9-1)) για να μεταφερθείτε στο περιβάλλον της σύσκεψης με τον υπάλληλο του ΚΕΠ.

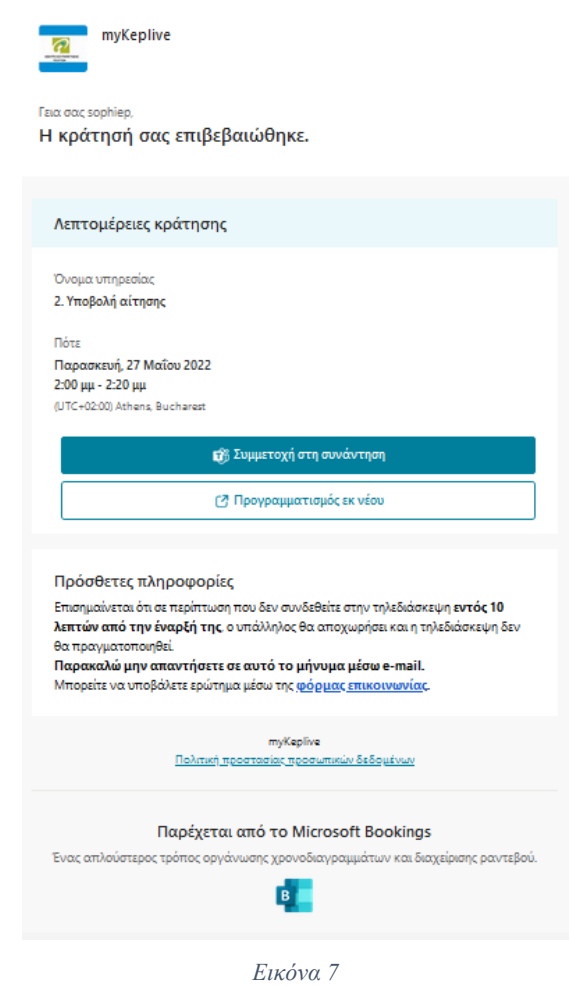

<span id="page-9-1"></span>Πριν επιλέξετε "**Συμμετοχή τώρα**" βεβαιωθείτε ότι η κάμερα και το μικρόφωνο σας είναι ενεργοποιημένα (βλ. [Εικόνα 8](#page-10-0))

<span id="page-10-0"></span>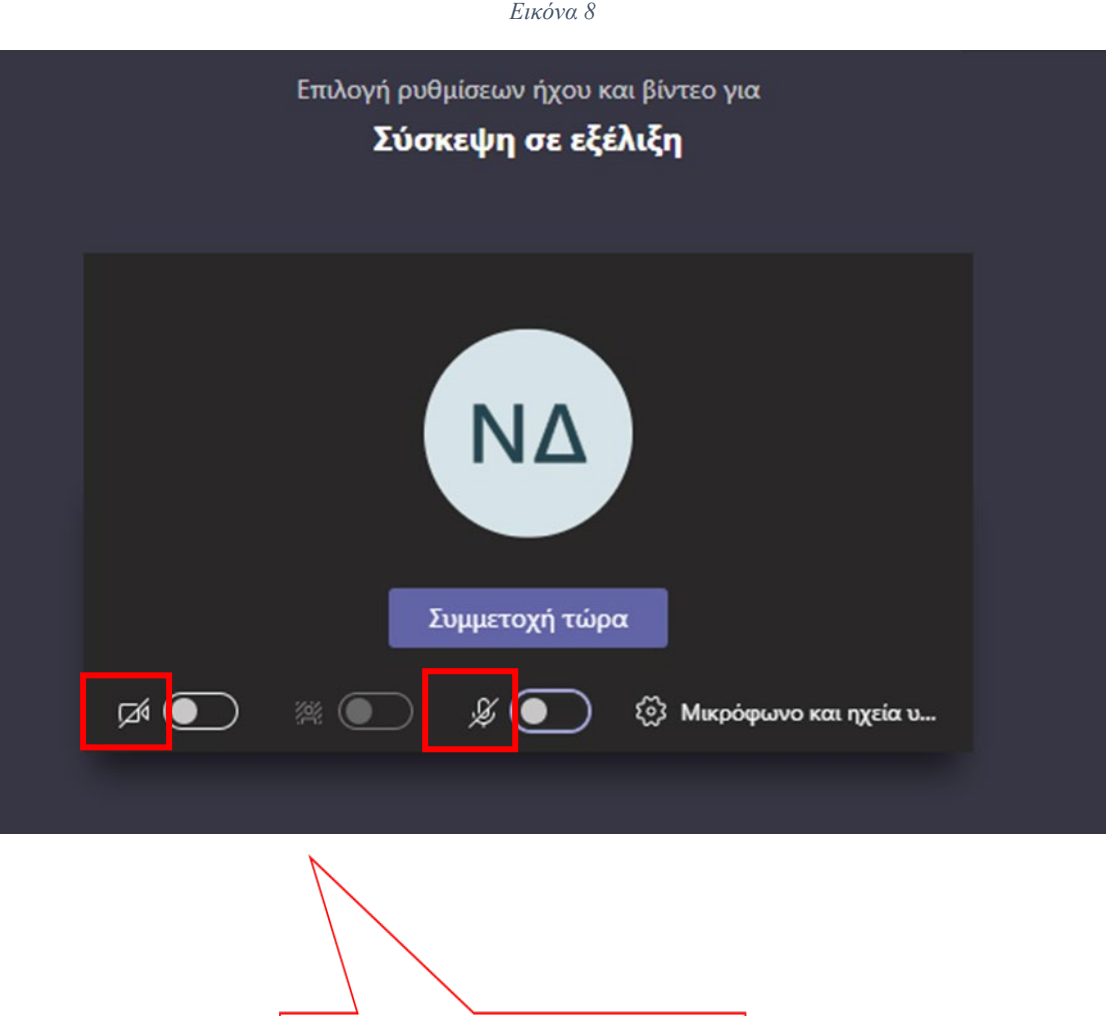

Πατώντας το κουμπί "**Συμμετοχή τώρα**" θα μπείτε σε αναμονή μέχρι ο εκπρόσωπος

Ενεργοποιείστε την κάμερα και το μικρόφωνο

του ΚΕΠ να αποδεχθεί το αίτημα εισόδου σας στην τηλεδιάσκεψη.

Με την έναρξη της τηλεδιάσκεψης θα σας ζητηθεί να επιδείξετε το νομιμοποιητικό σας έγγραφο: ταυτότητα (Έλληνες Πολίτες)/διαβατήριο και νομιμοποιητικό έγγραφο διαμονής (Αλλοδαποί Πολίτες).

## <span id="page-11-0"></span>**4. Συμβουλές για αποτελεσματικότερη εξυπηρέτηση**

- Γρήγορη και **αξιόπιστη** σύνδεση στο Internet.
- **Απόλυτη** ησυχία στον περιβάλλοντα χώρο σας κατά τη διάρκεια της βίντεοκλήσης με τον εκπρόσωπο του ΚΕΠ.
- Ενεργοποίηση της **κάμερας** και του **μικροφώνου** της συσκευής από την οποία θα συνδεθείτε.
- Εφόσον έχετε επιλέξει να συνδεθείτε με εκπρόσωπο του ΚΕΠ μέσω του σταθερού σας **υπολογιστή ή μέσω laptop, με λειτουργικό Windows,** συστήνεται η επιλογή της web έκδοσης του Microsoft Teams.
- Προκειμένου να εμφανίζονται καθαρά και με ευκρίνεια τα απαραίτητα δικαιολογητικά έγγραφα που ζητούνται από τον εκπρόσωπο του ΚΕΠ (όπως η αστυνομική ταυτότητα, το διαβατήριο), θα πρέπει κατά τη διάρκεια της συνομιλίας το έγγραφο να **«καλύπτει»** την **οθόνη σας**, όπως τη βλέπετε μέσα από την εφαρμογή.
- Ειδικότερα, αν χρησιμοποιείτε το **κινητό σας τηλέφωνο**, συστήνεται η χρήση της **βασικής κάμερας του τηλεφώνου** (μεγαλύτερη ανάλυση) τη στιγμή που καλείστε να επιδείξετε τα απαιτούμενα έγγραφα (περιστροφή κάμερας).